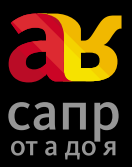

# **Simulation Multiphysics в Autodesk Инженерный анализ**

# Методическое руководство

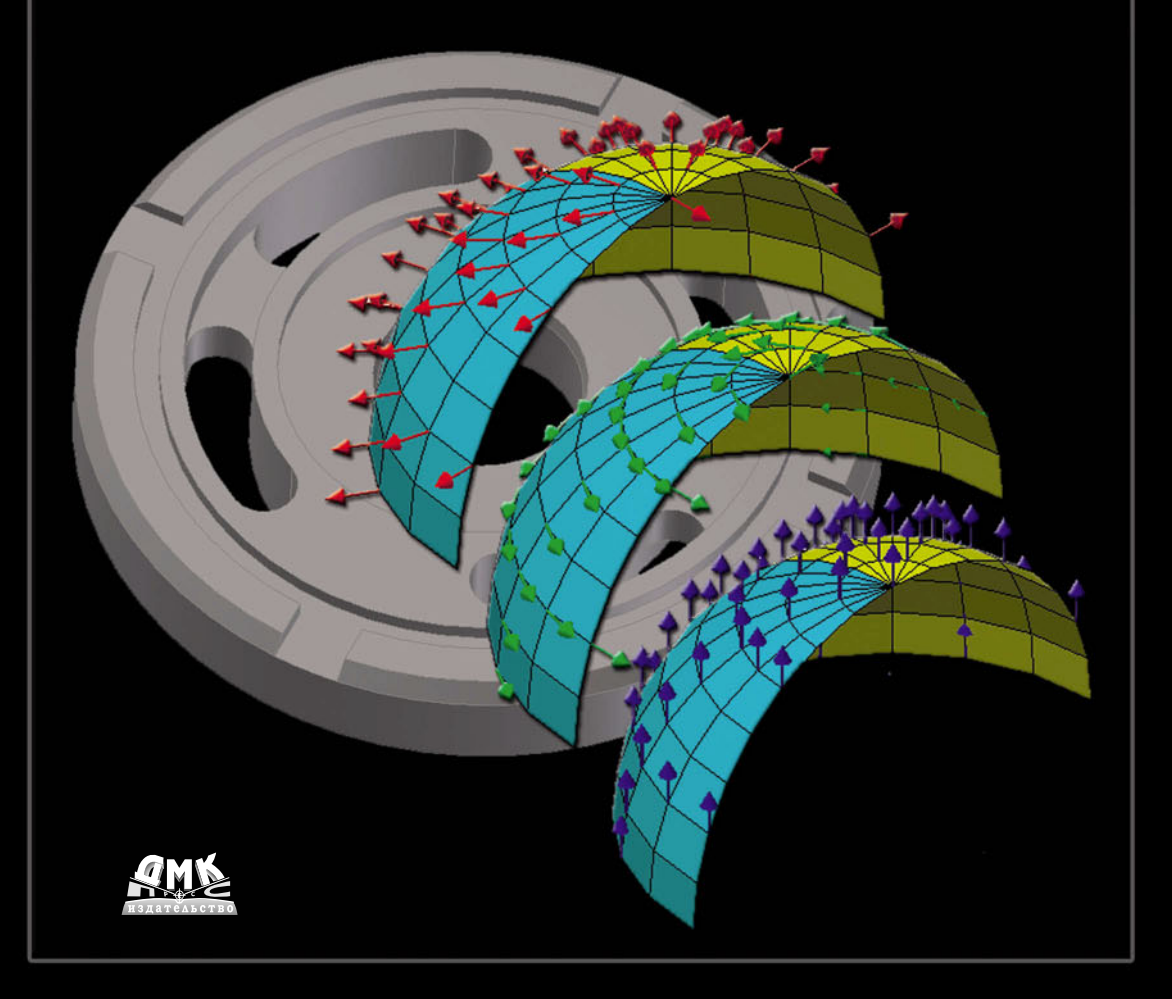

УДК 62-11004.9Autodesk Simulation Multiphisics ББК 30.4-02с515 П88

Пузанов А. В.

П88 Инженерный анализ в Autodesk Simulation Multiphysics. Методическое руководство. – М.: ДМК Пресс, 2012. – 912 с.: ил.

ISBN 978-5-94074-693-5

Книга предназначена для инженеров и конструкторов, занимающихся разработкой и моделированием машиностроительных конструкций, а также для студентов и аспирантов технических специальностей вузов.

Книга изложена в максимальном приближении к официальной справке по Autodesk Simulation и, по сути, является локализованным справочным руководством.

В книге представлены описание интерфейса, команд, настройка и принцип работы в Autodesk Simulation Multiphysics; создание, импорт/экспорт моделей, выбор типа анализа, параметров, решение задач в простой и связанной постановке; просмотр и оценка полученных результатов. Приведено описание приложений для расчета усталости и прочностного анализа емкостей.

В зависимости от степени подготовки читатель может обратиться к конкретным разделам: либо к основам и принципам работы с программным комплексом, либо непосредственно к сути и особенностям построения более сложных моделей. В книге приведены рекомендации по созданию адекватных моделей, эффективные приемы работы с программным комплексом. Рассмотрены возможные ошибки при построении модели и ее анализе, даны вероятные пути решения.

Материал книги представлен для версии Autodesk Simulation Multiphysics 2012. Таким образом, в зависимости от варианта поставки или версии отдельные меню, команды и диалоговые окна будут недоступны.

> УДК 62-11004.9AutodeskSimulation Multiphisics ББК 30.4-02с515

Все права защищены. Любая часть этой книги не может быть воспроизведена в какой бы то ни было форме и какими бы то ни было средствами без письменного разрешения владельцев авторских прав.

Материал, изложенный в данной книге, многократно проверен. Но поскольку вероятность технических ошибок все равно существует, издательство не может гарантировать абсолютную точность и правильность приводимых сведений. В связи с этим издательство не несет ответственности за возможные ошибки, связанные с использованием книги.

© Пузанов А. В., 2012 ISBN 978-5-94074-693-5 © Оформление, издание, ДМК Пресс, 2012

# Краткое содержание

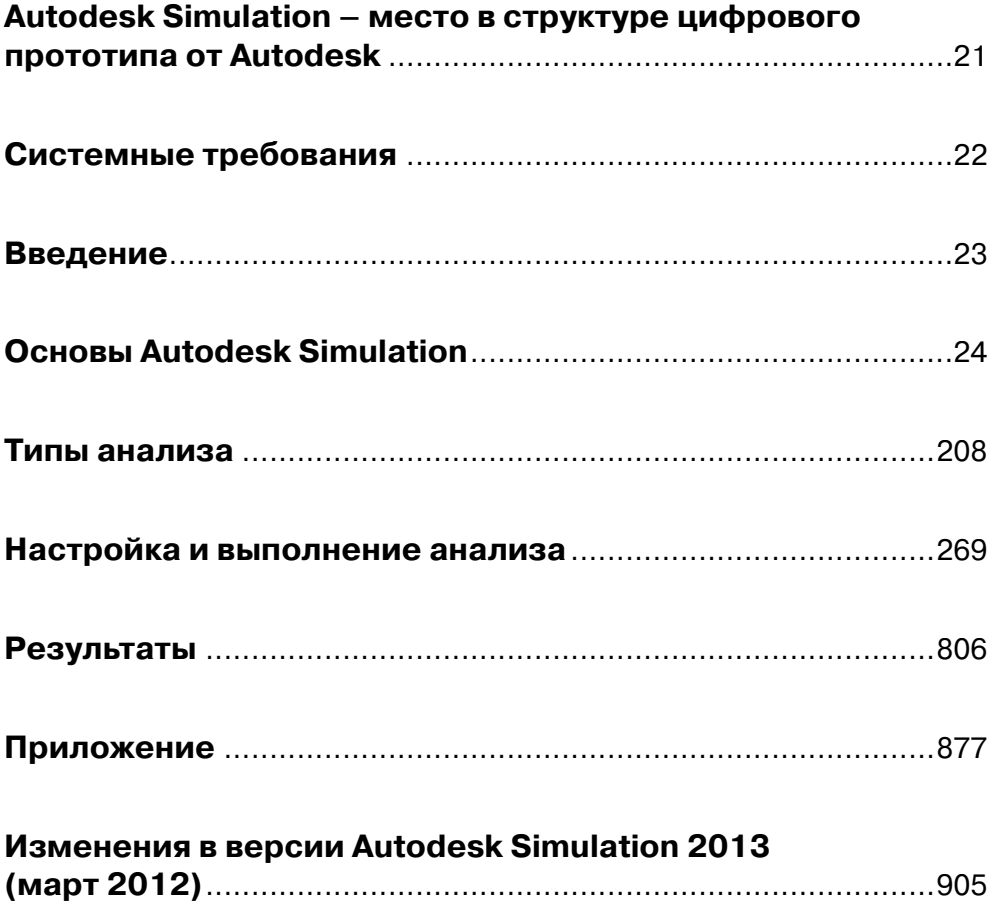

# **Основы Autodesk Simulation**

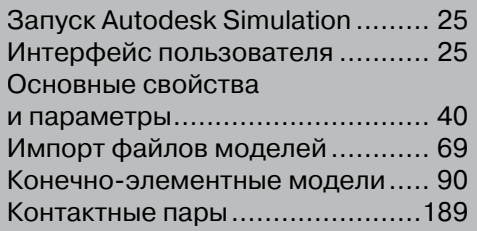

# **Запуск Autodesk Simulation**

Запуск Autodesk Simulation осуществляется из местоположения установки, по умолчанию это:

#### **Start Programs Autodesk Autodesk Simulation [**версия**] Autodesk Simulation [**версия**]**,

или из каталога установки запуском файла **Algframe.exe**:

[Путь к каталогу установки Autodesk Simulation]\AlgFrame.exe <имя файла> /параметр.

Запуск возможен с использованием следующих параметров:

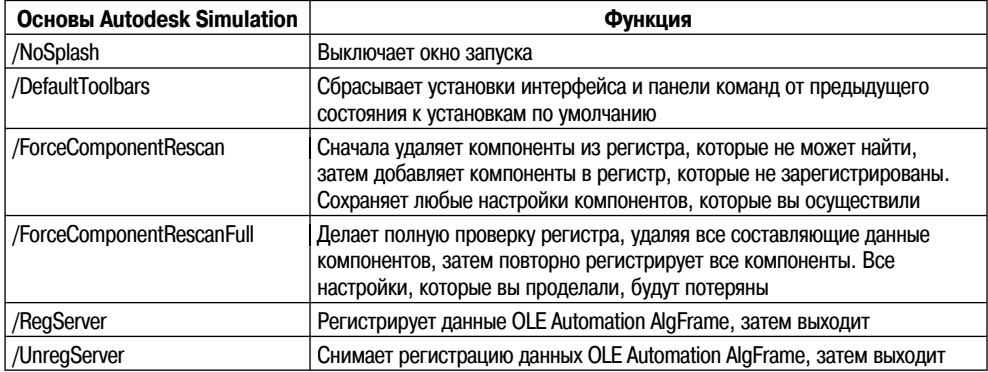

# **Интерфейс пользователя**

Панель инструментов **Быстрый доступ** в верхней части экрана является набором стандартных команд, к которым вы можете получить доступ из любой среды. Вы можете добавлять команды в панель инструментов быстрого доступа. Кроме того, если необходимо разместить ряд команд, то можете поместить панель инструментов **Быстрый доступ** под лентой.

Команды и инструменты для моделирования расположены на ленте ниже панели инструментов **Быстрый доступ**, организованы как вкладки с панелями в каждой вкладке. Панель, отображаемая в каждой вкладке, зависит от контекста. В определенных ситуациях панель может быть скрыта. Для проверки наличия скрытых панелей щелкните правой кнопкой мыши по ленте рядом с панелями. Отобразится список панелей. Панели без контрольных маркеров являются скрытыми. При добавлении контрольного маркера скрытая панель отобразится.

Стрелка, присутствующая в некоторых командах и заголовках панелей, предоставляет доступ к дополнительным опциям.

Команды, отображаемые на ленте, меняются в зависимости от типа файлов, с которыми вы работаете. Недоступные команды будут отображаться серым цветом, и выбрать их будет невозможно.

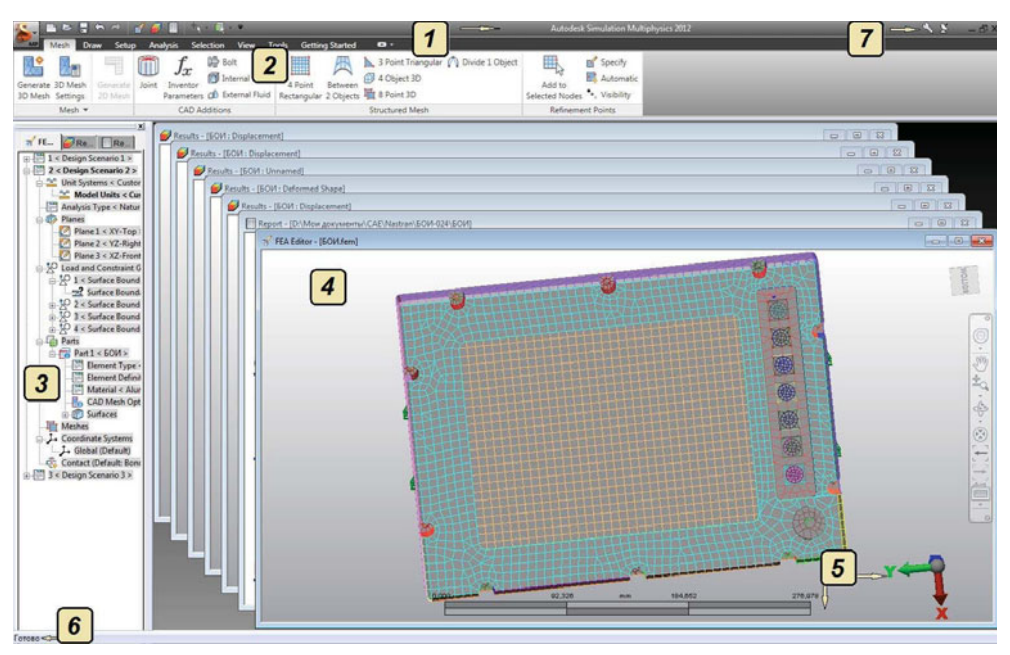

- 1. Заголовок окна: стандартный заголовок отображает имя программы. Также заголовок содержит имя текущей рабочей модели, если окно развернуто на весь экран.
- 2. Лента: располагается под заголовком и содержит панели и кнопки команд.
- 3. Дерево браузера (дерево построения модели): отображает используемые параметры анализа. Различные закладки, выбранные в верхней части браузера, выполняют различные функции.
- 4. Рабочая область: здесь производятся все основные операции с моделью. Заголовок окна приложения отображает имя текущей модели. Активация одной из закладок браузера отображает соответствующее содержание рабочего пространства, и наоборот.
- 5. Мини-оси и масштабная линейка: показывают текущую точку зрения относительно трехмерной рабочей области экрана, а масштабная линейка показывает относительный размер модели. Посредством панели миниосей и масштабной линейки управляют представлением модели.
- 6. Строка состояния: отображает сообщения программы.
- 7. Инфоцентр: используйте Инфоцентр для доступа к услугам подписки и обновлений.

Рис. 1. Интерфейс пользователя Autodesk Simulation

На среды в Autodesk Inventor оказывают влияние цели или задачи. Компоненты каждой среды согласуются по своему расположению и организации, включая точки доступа для ввода и выхода. Уникальные цвета имеют вкладки, предназначенные для специализированных сред, и, таким образом, вы можете узнать текущую среду в ходе работы.

Чтобы свернуть ленту полностью или до уровня заголовка панели, щелкните стрелку справа от названия вкладки.

При запуске файла лента находится в верхней части экрана непосредственно под панелью инструментов быстрого доступа. Посмотрите видео, расположенное в справке, чтобы узнать, как настроить ленту и управлять ее отображением.

# *Команды навигации*

Вы можете настраивать вид модели, увеличивая или уменьшая масштаб, вращая модель, или применять другие способы изменения ориентации модели, используя инструментальные средства вращения колеса мыши или иные 3D-устройства.

Вы можете создать вид, который определит модель, как Домашний вид или Вид по умолчанию, а также видовые представления с предустановленных (стандартных) точек зрения с навигационным инструментом  $\mathop{\rm Autodesk^{\circ}}\nolimits \mathop{\rm ViewCube^{\circ}}\nolimits.$ 

Видовой куб дает визуальное представление о текущей ориентации модели. Видовой куб можно использовать для корректировки точки зрения на модель.

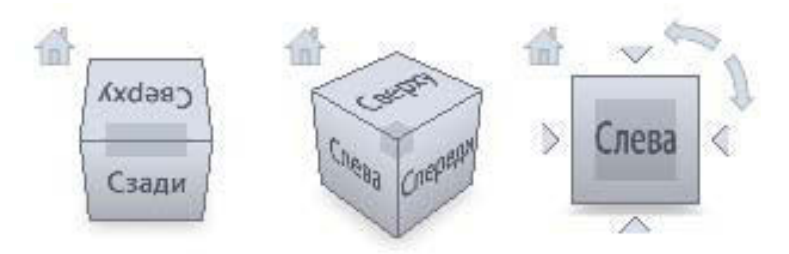

Рис. 2. Видовой куб (ViewCube)

**ViewCube** (Видовой куб) представляет собой инструмент 3D-навигации, отобра жающийся при активной системе 3D-графики. С помощью видового куба можно переключаться между стандартными и изометрическими видами.

 Видовой куб представляет собой постоянный элемент интерфейса, позволяющий переключаться между стандартными и изометрическими видами. При вызове видовой куб отображается в неактивном состоянии в одном из углов графического окна над моделью. Неактивный видовой куб дает визуальное представление о текущей точке зрения на модель в соответствии с изменением вида. При наведении курсора на видовой куб он становится активным и позволяет переключиться на один из доступных стандартных видов, наклонить текущий вид или перейти к исходному виду модели.

# *Настройка отображения видового куба*

 Видовой куб отображается в двух состояниях: активном и неактивном. Неактивный видовой куб является прозрачным, располагается поверх модели и по умолчанию не закрывает полностью вида модели. Активный видовой куб становится непрозрачным и закрывает вид объектов в модели.

Вы можете также управлять следующими свойствами видового куба:

- x прозрачность в неактивном состоянии;
- размер;
- положение;
- заданная по умолчанию ориентация;
- изображение компаса.

Параметры для настройки отображения видового куба находятся в диалоговом окне **Настройка видового куба**.

#### *Использование компаса*

 Компас видового куба указывает направление на север, определенное для модели. Диалоговое окно **Географическое положение** используется для определения направления на север и вверх модели. Отображение компаса ниже видового куба задается в диалоговом окне **Настройки видового куба**.

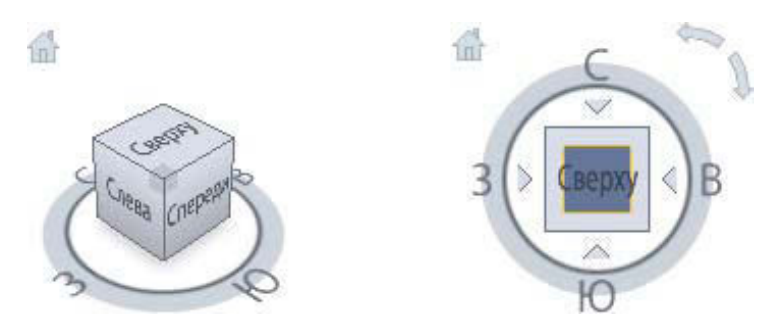

Рис. 3. Компас

Можно изменить текущий вид модели, щелкнув предварительно определенные области на видовом кубе или перетащив видовой куб.

 Видовой куб содержит 26 определенных областей для изменения текущего вида модели. Эти 26 областей разделены на три группы: угол, кромка и грань. Из 26 областей шесть соответствуют стандартным ортогональным видам модели: сверху, снизу, спереди, сзади, слева и справа. Ортогональные виды задаются с помощью щелчка на одной из граней видового куба.

 Остальные 20 областей используются для доступа к угловым видам модели. Щелчок на один из углов видового куба приводит к изменению текущего вида модели на вид в три четверти, основанный на точке зрения, определенной тремя сторонами модели. Щелчок на одной из кромок приводит к изменению вида модели на вид в три четверти, основанный на двух сторонах модели.

 Изменение вида модели с помощью видового куба можно выполнить не только щелчком на определенной области видового куба, можно щелкнуть и перетащить видовой куб. Щелчок и перетаскивание видового куба позволяют изменить вид модели на пользовательскую точку зрения, отличную от одной из 26 доступных стандартных точек зрения.

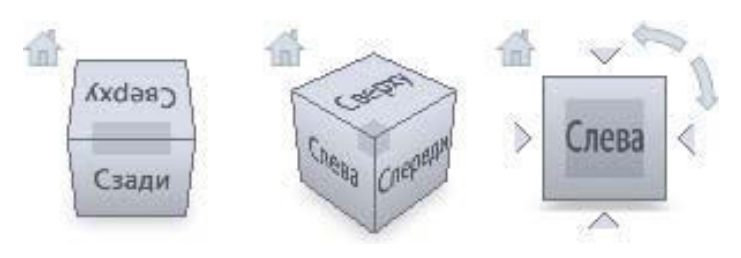

Рис. 4. Изменение вида модели

# *Наклонить вид грани*

 При просмотре модели в одном из видов грани рядом с видовым кубом отображаются два дополнительных значка. Это стрелки наклона. Стрелки наклона можно использовать для наклона или поворота текущего вида на 90° в обоих направлениях вокруг центра вида.

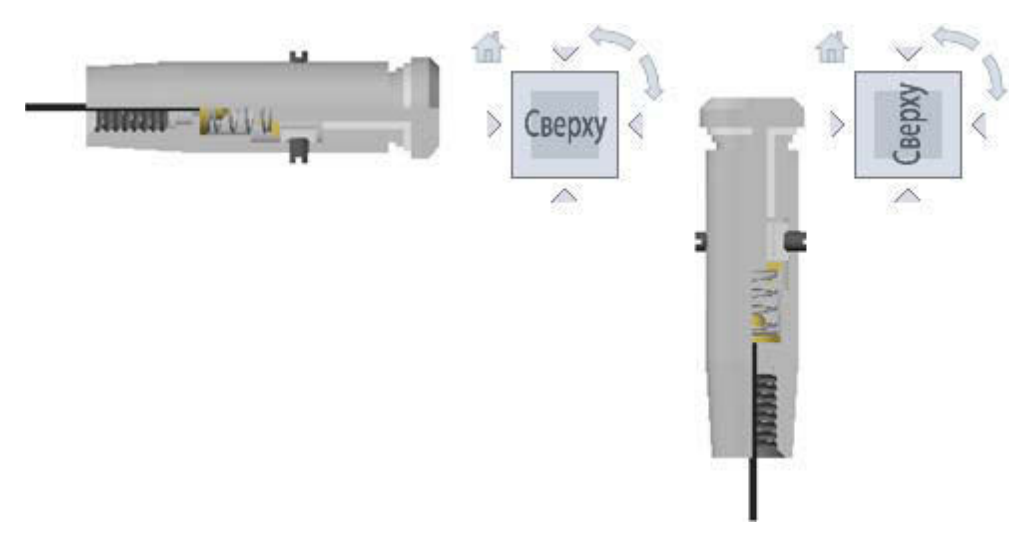

Рис. 5. Видовые грани

# *Переключиться на соседнюю грань*

 При просмотре модели в одном из видов грани видовой куб можно использовать для переключения на один из соседних видов грани без предварительного выбора вида модели для просмотра соседнего вида. При активном видовом кубе и текущем виде грани отображаются четыре треугольника, по одному с каждой стороны видового куба. Эти треугольники позволяют вращать текущий вид для просмотра вида грани, определяемого треугольником.

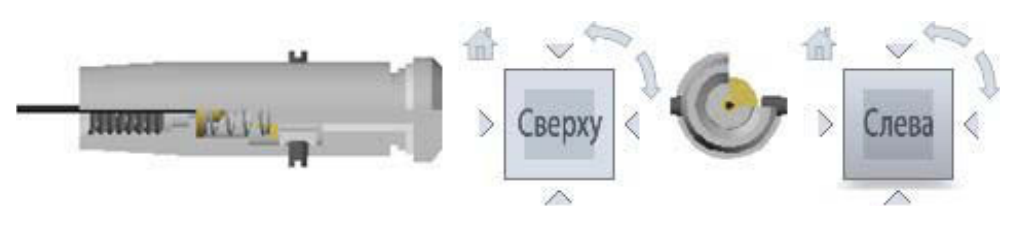

Рис. 6. Переключение видовых граней

# *Вид спереди*

 Можно определить вид модели спереди. Вид спереди используется для определения направления видов граней на видовом кубе. Вместе с видом спереди для определения направления видов граней на видовом кубе используется направление модели вверх.

Проекция вида применяется для создания реалистичных визуальных эффектов модели.

Видовой куб поддерживает две различные проекции вида: перспективную и ортогональную. Перспективные виды проекции вычисляются на основе расстояния от теоретической точки расположения камеры до целевой точки. Чем короче расстояние между камерой и целевой точкой, тем сильнее отображается эффект перспективы. При больших расстояниях эффект перспективы влияет на модель в меньшей степени. Ортогональные виды проекции содержат все точки модели, проецируемые параллельно экрану.

На следующем рисунке представлена та же модель, рассматриваемая при том же направлении взгляда, но с различными проекциями видов.

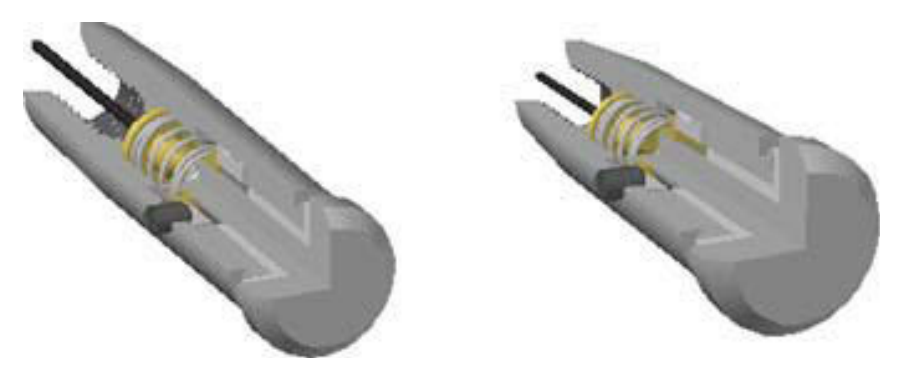

Рис. 7. Видовые проекции

 При изменении вида для модели вид обновляется с использованием последнего режима проекции, если для видового куба не задан режим проекции **Перспектива с ортогональными гранями**. В режиме **Перспективная с ортогональ-** **ными гранями** все виды отображаются в перспективной проекции, если модель рассматривается в одном из видов граней: сверху, снизу, спереди, сзади, слева или справа.

 Новые виды наследуют текущий режим (перспективный или ортогональный) активного вида. Первый открываемый вид в сеансе Inventor является ортогональным.

Для модели можно определить исходный вид, чтобы затем при использовании инструментов навигации можно было восстановить знакомый вид.

Определение вида модели в качестве исходного вида позволит легко вернуться к этому виду с помощью значка **Исходный вид** или команды в контекстном меню **Исходный вид**. Определить исходный вид можно следующим образом:

- x **Фиксированное расстояние**: определение направления вида и границ модели в виде;
- x **Вписать в вид**: определение направления вида и границы как **Показать все**. Начальный исходный вид в устаревших документах задается как **Вписать в вид**.

С помощью видового куба можно просматривать отдельные объекты модели.

 Видовой куб позволяет определить центр вида на основе одного или нескольких выбранных объектов. После выбора объектов и изменения вида из видового куба модель поворачивается вокруг центра вида, вычисленного по границам выбранных объектов.

Флажок **Фиксировать по выбранным объектам** позволяет при навигации с помощью видового куба сохранять фокус вида на выбранном объекте. Это полезно, когда при навигации с помощью видового куба требуется выполнить зуммирование выбранного объекта и сохранять этот объект в центре экрана, даже после отмены выбора этого объекта.

 Выберите объект в графической области, затем установите флажок **Фиксировать по выбранным объектам** в контекстном меню видового куба. Фокус вида при навигации с помощью видового куба будет сохраняться на данном объекте независимо от выбора других объектов до тех пор, пока флажок не будет снят.

**Примечание.** Если флажок **Вписать в вид** при изменении в диалоговом окне **Параметры видового куба** не установлен, объект сохраняется на экране в согласованном положении, но не в центре, и не влияет на зуммирование.

## *Обзор штурвалов*

Штурвалы содержат меню отслеживания, они разделены на сегменты. Каждый сегмент штурвала представляет собой отдельный инструмент навигации. Можно выполнять панорамирование, зуммирование или изменение текущего вида модели различными способами.

 Штурвалы позволяют экономить время за счет объединения в одном интерфейсе различных инструментов навигации. Штурвалы зависят от контекста, представленного в модели.

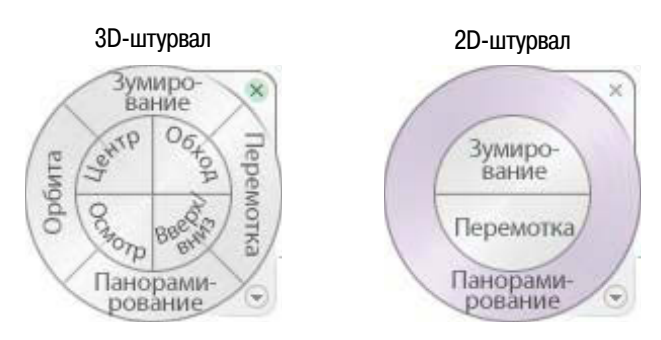

Рис. 8. Инструмент штурвал

## *Уведомление о неактивном штурвале*

 При первом отображении штурвала отобразится всплывающее сообщение первого контакта для штурвалов. Уведомление о неактивном штурвале служит для описания назначения штурвалов и способов их применения.

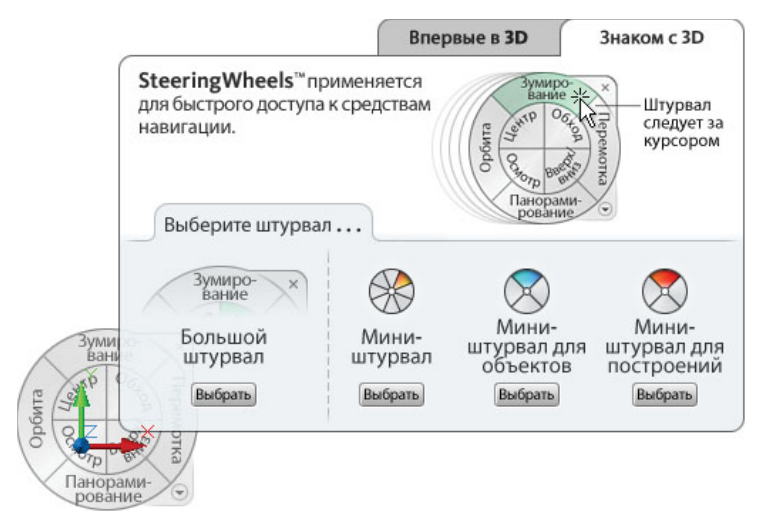

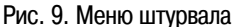

# *Отображение и использование штурвалов*

 Вызвать штурвал можно из контекстного меню, инструментальной панели или меню. После вызова штурвала можно активировать один из доступных инструментов навигации с помощью щелчка на одном из сегментов штурвала или нажатия и удержания нажатой кнопки мыши. Затем нужно переместить курсор так, чтобы изменился текущий вид. При отпускании кнопки мыши открывается штурвал.

**Примечание.** Основным методом применения штурвала является перетаскивание его сегментов.

Не все инструменты навигации на штурвале поддерживают операции, связанные со щелчком мыши. Инструменты навигации с поддержкой операции щелчка мыши:

- **Зуммирование** регулировка масштаба вида;
- **Центр** центрирование вида на основе положения курсора на штурвале;
- **Перемотка** восстановление предыдущего вида;
- **Вперед** увеличение масштаба вида.

## *Управление отображением штурвалов*

 Управлять отображением штурвалов можно с помощью изменения текущего режима или регулировки размера и непрозрачности штурвалов. Для штурвалов (за исключением штурвалов 2D-навигации) доступны два режима: большой и мини. Для изменения текущего режима штурвала щелкните штурвал правой кнопкой мыши и выберите другой режим.

Помимо изменения текущего режима, можно изменить непрозрачность и размер штурвалов. Размер штурвала управляет размером его сегментов и меток на штурвале, уровень непрозрачности контролирует видимость объектов в модели, расположенных за штурвалом. Параметры для настройки отображением штурвалов находятся в диалоговом окне **Настройка штурвалов**.

#### *Подсказки для штурвалов и информация об инструментах*

 Подсказки отображаются для каждого сегмента и кнопки, расположенных на штурвале, при наведении курсора. Подсказки отображаются под штурвалом и определяют операцию, которая будет выполнена при щелчке на сегменте или при нажатии кнопки. Включить или отключить отображение подска-

зок можно в диалоговом окне **Настройка штурвалов**.

 Информация об инструментах подобна подсказкам и отображается при использовании одного из инструментов навигации штурвала. Информация об инструментах отображается поверх и содержит инструкции по использованию активного инструмента навигации. Как и в случае подсказок, включить и отключить информацию об инструментах можно в диалоговом окне **Настройки штурвалов**. Отключение информации об инструментах влияет только на сообщения, которые отображаются при использовании суперштурвалов.

#### *Панель навигации*

 По умолчанию панель навигации отображается в правом верхнем углу графического окна. Панель навигации предоставляет доступ к командам просмотра и навигации.

 Стандартные и специализированные инструменты навигации сгруппированы по отдельным областям на панели навигации. Стандартные инструменты навигации расположены на двух кон-

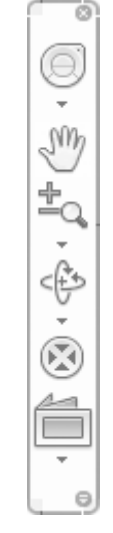

Рис. 10. Панель навигации

цах панели навигации. Специализированные инструменты навигации расположены в центре панели. Запуск инструментов навигации осуществляется по нажатии одной из кнопок на панели навигации или путем выбора инструментов из списка, который отображается при нажатии на меньший сегмент кнопки, разделенной на два сегмента.

# *Доступные инструменты навигации*

На панели навигации доступны следующие стандартные инструменты навигации:

- **Видовой куб**: указывает текущую ориентацию модели и используется для изменения ориентации текущего вида модели;
- **Штурвалы**: набор штурвалов, которые позволяют оперативно переключаться между специализированными инструментами навигации.

На панели навигации доступны следующие специализированные инструменты навигации:

- **Панорамирование**: перемещение вида параллельно плоскости экрана;
- **Инструменты зуммирования**: набор инструментов навигации для увеличения и уменьшения масштаба отображения текущего вида модели;
- **Инструменты орбиты**: набор инструментов навигации для вращения текущего вида модели;
- **Вид грани**: виды граней модели с выбранной плоскости.

Следующие инструменты навигации, специфические для данного изделия, могут быть добавлены к панели навигации с помощью меню **Адаптация**.

- **Предыдущий вид**: возврат к предыдущей ориентации и масштабу;
- **Следующий вид:** переход к следующему виду после использования команды Предыдущий вид;
- x **Проекция**: отображение деталей и сборок в ортогональной или перспективной проекции;
- **Стили отображения**: вывод списка доступных стилей отображения, которые могут применяться к моделям.

## *Изменение положения и ориентации панели навигации*

Пользователь может настраивать положение и ориентацию панели навигации. Можно связать ее с видовым кубом, закрепить, когда видовой куб не отображается, или свободно расположить вдоль границы текущего окна. При установке связи с видовым кубом панель навигации размещается выше или ниже видового куба и имеет вертикальную ориентацию. Если панель навигации не имеет связи с видовым кубом и не закреплена, то ее можно свободно расположить вдоль одной из границ окна текущей модели.

Положение панели навигации можно настроить через меню **Адаптация**. Если панель не связана с видовым кубом и не закреплена, отображается ручка захвата. Перетащите ручку захвата панели навигации, чтобы изменить ее положение, разместив ее вдоль одной из сторон окна текущей модели.

Если панель навигации не умещается целиком в границы окна, она усекается в соответствии с границами окна. При усечении панели на ней отображается кнопка **Дополнительные элементы управления**, которая заменяет кнопку **Адаптация**. При нажатии на кнопку **Дополнительные элементы управления** появляется меню, содержащее инструменты навигации, которые в текущий момент не отображаются.

# *Управление отображением инструментов навигации на панели навигации*

В меню **Адаптация** можно настроить, какие стандартные и специализированные инструменты навигации будут отображаться на панели навигации. Для этого необходимо нажать на стрелку, расположенную в правом нижнем углу панели навигации. Вызов меню адаптации производится нажатием на кнопку **Адаптация**. В меню **Адаптация** можно выбрать инструменты навигации, которые требуется отобразить или удалить из панели навигации. Положение инструментов навигации на панели навигации предопределено и недоступно для изменения.

# *Виды моделей*

В режиме **параллельной проекции** модель отображается таким образом, что все ее точки проецируются на экран вдоль параллельных линий. Параллельные ребра одинаковой длины отображаются одинаковой длины, даже если повернуть модель так, что какое-либо из них окажется ближе. При выбранной параллельной проекции 3D-модель видится плоской и непохожей на то, как объекты выглядят в реальном мире.

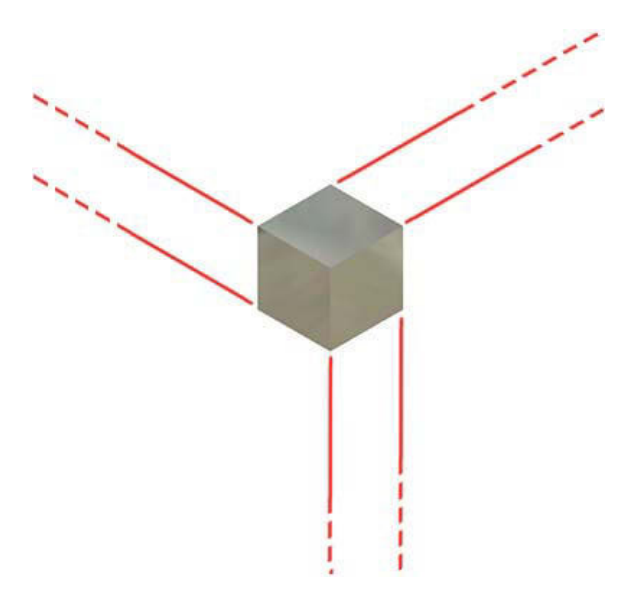

Рис. 11. Параллельная проекция

Параллельная проекция используется для визуального рассмотрения и сравнения относительных размеров предметов.

**Примечание.** Термин «режим камеры» обозначает определенный метод просмотра, который используется для моделей графических окон. При выборе параллельной или перспективной проекции не подразумевается возможности какой-либо записи производимых в графической области действий.

В режиме **перспективной проекции** модели деталей или сборок отображаются в трехточечной перспективе, при этом визуальном эффекте параллельные линии сходятся в точке схода. Такой режим восприятия объектов характерен для человеческого глаза и камеры.

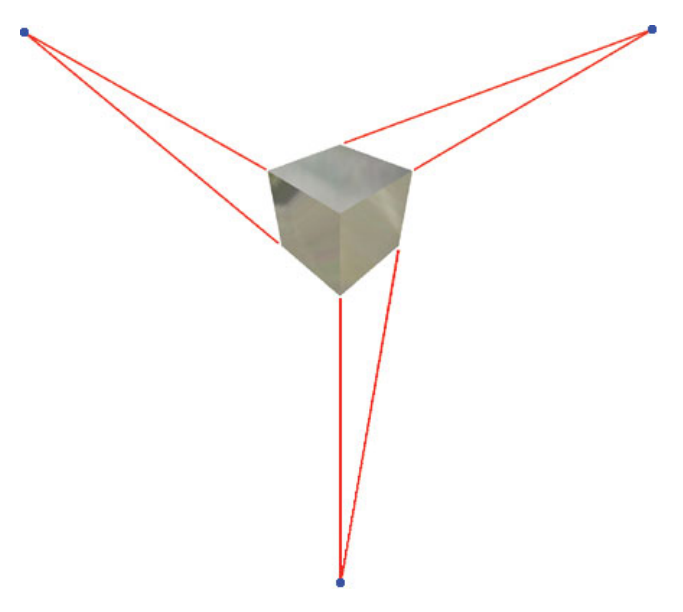

Рис. 12. Перспективная проекция

Режим перспективной проекции используется для того, чтобы представить внешний вид готовой сборки и деталей. Перспективная проекция также позволяет ясно отображать относительную позицию объектов одинакового размера в сборке. При этом нет необходимости поворачивать сборку.

**Примечание.** Термин «режим проекции» обозначает только определенный метод просмотра, который используется для моделей в графических окнах. При выборе параллельной или перспективной проекции не подразумевается возможности какой-либо записи производимых в графической области действий.

По умолчанию команда масштабирования работает вместе с фиксированной точкой цели камеры. Можно использовать команду зуммирования с определенными комбинациями клавиш для одновременного перемещения камеры и точки цели камеры. При использовании этих комбинаций вместе с командой панорамирования можно выполнить обзорное исследование модели в трехмерной среде.

При использовании перспективной проекции некоторые команды управления видами работают иначе.

# Инфоцентр

Инфоцентр можно использовать для поиска информации, для отображения панели Центр подписки для просмотра услуг подписки, для отображения панели Коммуникационный центр

Рис. 13. Инфоцентр для просмотра обновлений программ и для отображения панели Избранное для доступа к сохраненным темам.

Возможно использование Инфоцентра для следующих операций:

- поиск информации с помощью ключевых слов (или путем ввода фразы);  $\bullet$
- доступ к услугам подписки с помощью панели Центр подписки;
- доступ к обновлениям программ и уведомлениям с помощью панели Коммуникационный центр;
- доступ к сохраненным темам с помощью панели Избранное;
- доступ к разделам справки.

# Меню

Меню содержит стандартные Windows-команды и специальные команды моделирования Autodesk. Предполагается, что вы знаете стандартные функциональные возможности Windows-команд, так что в этом разделе представляем только особенности, уникальные для моделирования Autodesk.

Примечание. Вы не можете открыть или сохранить модель с длиной имени файла, включая путь, превышающий 200 символов. Windows ограничивает длину 260 байтами, это приблизительно 260 символов. Однако Autodesk Simulation увеличивает длину имени файла, чтобы учесть добавленные в конец символы, требуемые для сообщений и других внутренних задач. Если вы не можете открыть файл модели, переместите соответствующие файлы и папки в другое место.

#### Создание модели

- 1. Выберите  $\blacktriangleright$   $\blacktriangleright$   $\blacktriangleright$  Новый.
- 2. В диалоговом окне мастера выберите тип модели, чтобы создать новую Имитационную модель Autodesk. Доступные варианты зависят от вашего программного обеспечения. Одновременно с выбором типа анализа отображается дополнительная информация в окне ниже.
- 3. Определите тип анализа Choose analysis type.
- 4. Щелкните Новый.

#### Загрузка модели

- 1. Выберите  $\rightarrow$  Открыть.
- 2. Выберите соответствующий тип файла.

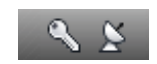

3. Нажмите Опции, чтобы установить соответствующие параметры открываемому файлу.

Совет: значения по умолчанию для многих из вариантов установлены в диалоговом OKHe Tools  $\Rightarrow$  Options dialog box.

- 4. В диалоговом окне Open выберите файл, который вы хотите открыть.
- 5. Шелкните Открыть.

#### Файлы слияния

- 1. Вы можете объединять две модели в Редакторе среды КЭА.
- 2. Открыть один из файлов, используя  $\left| \cdot \right|$  > Открыть.
- 3. Выбрать  $\left|\sum_{n=1}^{\infty} x\right| \Rightarrow$  Слияние и выбрать второй файл. Autodesk Simulation масштабирует КЭ-сетку файла, чтобы сохранить эквивалентные размеры в новой молели.
- 4. Модели из второго файла нумеруются, начиная со следующего номера детали, доступной в текущей модели.

Вы можете повторить процесс слияния для создания сборки из нескольких молелей.

Следующая таблица представляет возможности слияния:

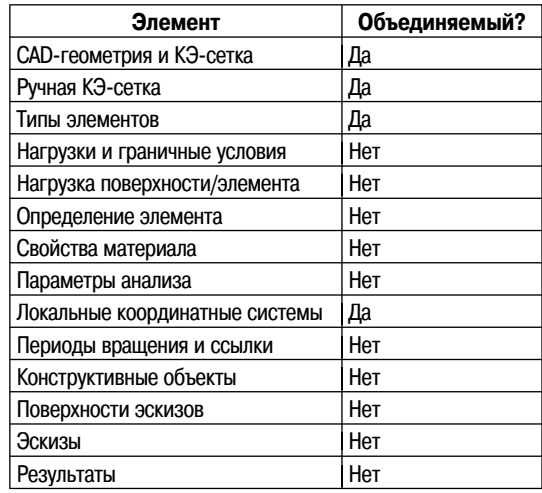

#### Сохранение модели

- 1. Щелкните  $\mathbf{S} \rightarrow \mathbf{C}$ охранить.
- 2. Для нового файла команда Сохранить предложит диалоговое окно. Выберите папку назначения, введите имя файла и нажмите Save.

Примечание. Сохранение происходит автоматически, когда вы выполняете некоторые команды типа Analysis  $\Rightarrow$  Analysis  $\Rightarrow$  Check model и Analysis  $\Rightarrow$  Analysis Run Simulation.

Вы можете также сохранить ваш файл под новым именем.

- 1. Шелкните  $\mathbf{S} \rightarrow$ **Save as.**
- 2. Выберите папку назначения, введите имя файла и нажмите **Save**.

#### **Примечание:**

- оригинальная CAD-геометрия модели, файл архива и другие файлы расположены в корневой директории с тем же самым именем, пока модель не скопирована в другое место;
- $\bullet$  вы не можете сохранить вашу модель в папку ds  $\,$  data. Autodesk Simulation резервирует папку ds\_data для внутреннего использования.

#### *Запись изображения активного окна*

- 1. Нажмите  $\mathbf{E} \rightarrow \mathbf{Export\ Image}.$
- 2. В правой нижней части диалогового окна показано изображение файла активного экрана.

Обратите внимание: если активна среда **Редактора КЭА**, все содержимое рабочей области дисплея будет записано в файл изображения. Если активна среда Результатов, вы можете записать в файл часть содержимого дисплея, выбрав требуемую область прямоугольником.

Выберите папку назначения, тип и имя файла.

Определите размер изображения, используя поля **Width** и **Height** в разделе **Атрибуты изображения**. Если вы выбрали **Lock**, изображение записывается с текущими размерами рабочей области экрана.

После того как вы установили все атрибуты изображения и свойств файла, нажмите **Save**.

#### *Экспорт моделей в форматы FEA*

Находясь в активной закладке Редактора КЭА или Результатов, вы можете экс-

портировать вашу модель в различные форматы КЭА. Нажмите  $\blacktriangleright$   $\rightarrow$  Export  $\Rightarrow$ **Third-Party FEA**.

**Примечание.** Вы должны выполнить анализ модели, чтобы создать файлы базы данных КЭА для экспорта. В противном случае данная команда экспорта недоступна.

#### *Создание файлов визуализации*

Из Редактора КЭА или Результатов вы можете создать файл VRML (\*.wrl), чтобы представить модель для просмотра в большинстве веб-браузеров. Нажмите

#### **Export**  $\Rightarrow$  **Visualization Data.**

Вы можете также создать файл (\*.hsf) из закладки Результатов. Однако файл этого типа не фиксирует нагрузку и значки ограничения, векторные графики и контуры элементов. Чтобы просмотреть файл HOOPS Stream в вашем веббраузере, загрузите бесплатный HSF-просмотрщик.

#### Экспорт модели в формат САД-программ

Находясь в закладке Редактора КЭА, вы можете экспортировать вашу конечно-элементную модель и конструкцию в форматы программ автоматизированного проектирования. САD-файл содержит каркасные данные без информации

о поверхностях или твердотельных объектах. Нажмите  $\Leftrightarrow$   $\rightarrow$  Export  $\Rightarrow$  CAD Wireframe.

В следующей таблице сведены данные о поддерживаемых форматах экспорта:

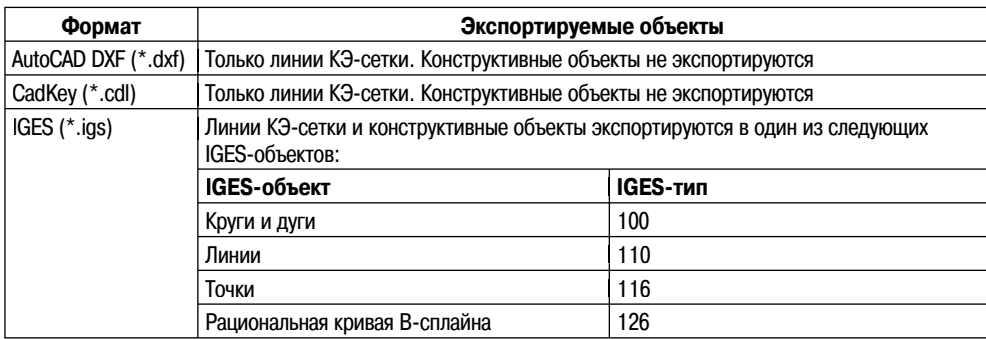

# Основные свойства и параметры

# Диалоговые окна

# Закладка Analysis

Активация позиции табуляции командой  $\blacktriangleright \blacktriangleright \Rightarrow$  Options  $\Rightarrow$  Analysis. Позиция табуляции Analysis имеет следующие разделы:

- Автоматизированные задачи определяют заданные по умолчанию модули автоматизации процесса запуска анализа;
- Параметры процессора определяют, какая программа используется для каждого типа анализа;
- Распределенное вычисление определяет дополнительные компьютеры, чтобы использовать их для анализа.

#### Раздел Автоматизированные задачи

Если активирован флажок Automate Analysis, то когда вы запустили команду Perform Analysis, анализ будет выполнен, результаты будут автоматически загружены и доступны в закладке Результатов. Этот флажок должен быть снят, чтобы передать анализ на выделенный компьютер или выполнить рестарт анализа.

Если поставлен флажок Ask to show mesh results after CAD meshing, то вам будет представлен вопрос: показать ли результаты разбиения на конечные элементы модели детали САD или нет. В любом случае, результаты разбиения на конечные элементы могут быть отображены в любое время с использованием  $\boldsymbol{\mathrm{Mesh}}\Rightarrow$  $Mesh \Rightarrow View$  Mesh Results.

Воспользуйтесь кнопкой Default Modeling Units, чтобы изменить заданные по умолчанию единицы, которые используются при начале работы над новой моделью. Заданные по умолчанию единицы применяются только к КЭ-моделям, созданным вручную; единицы большинства моделей САD определены в самой модели CAD. (Если необходимо сменить систему единиц для новой модели, ис-

пользуйте кнопку Override Default Units в диалоге  $\bullet$   $\bullet$   $\bullet$   $\bullet$  New.)

Если активирован флажок Show decoder warnings and continue analysis, анализ начнется, даже когда модель содержит ошибки геометрии. При обнаружении ошибки программа запишет ее в соответствующий журнал декодера (или group. ldx, или ds.ldd), он будет отображен в окне Notepad. Вы должны проверить, будет ли ошибка геометрии иметь негативный эффект на анализ. (Некоторые ошибки геометрии незначительны, чтобы затронуть результаты, таким образом, может быть приемлемо продолжение анализа.) Дальнейший анализ проводится без контроля типов, вы получите сообщение, модель содержит ошибки из-за проблем геометрии. Вы желаете рассмотреть эти ошибки? Эта подсказка останавливает анализ, пока вы не выберете, продолжить или нет.

Если происходит ошибка, анализ не будет продолжен независимо от того, установлен флаг Show decoder warnings and continue analysis или нет.

Примечание. Декодер - процесс преобразования линий КЭ-сетки в КЭ-элементы, объекты FEA в фактические нагрузки и граничные условия и т. д. Декодирование происходит при выполнении Analysis  $\Rightarrow$  Analysis  $\Rightarrow$  Check Model на стадии верификации модели КЭА.

Нелинейное напряжение и механические перемещения могут быть определены посредством теории малых или больших перемещений. Если опция Use large displacement as default for nonlinear analyses установлена как значение по умолча-

нию для нелинейных моделей в закладке табуляции  $\left| \cdot \right| \rightarrow$  Options  $\Rightarrow$  Analysis, то тип анализа (Analysis Type) в определении элемента (Element Definition) будет установлен в состояние Large Displacement для новых деталей. Иначе тип анализа будет установлен в значение определение малых деформаций (Small Displacement) при моделировании конечного элемента. Замена использования больших деформаций в качестве значения по умолчанию для нелинейного анализа не изменяет определения типа конечных элементов для существующих деталей.

#### Раздел опций процессора (Processor Options)

Раздел опций процессора используется для определения решателя для каждого типа анализа в случае запуска анализа на локальном компьютере. (Определение типа решателя на удаленном компьютере описано в следующем разделе.)

Заданный по умолчанию решатель - Autodesk Simulation. Чтобы использовать решатель NASTRAN или другой исполняемый файл, выберите в столбце Processor - NASTRAN или Select Other (выбрать другой) в раскрывающемся списке. Опция NASTRAN будет доступна только для анализа статического напряжения с линейными моделями материалов, стационарным теплообменом и анализом собственных частот (модальный анализ).

### Раздел опций удаленного вычисления/кластера (Remote Execution/MPI Cluster)

Опции удаленного вычисления/кластера используются, чтобы определить удаленные компьютеры, которые будут применяться для моделирования. Следующий диалог определяет выбранный компьютер и пользователя. Программное обеспечение Autodesk Simulation на каждый компьютер (идеально для каждого пользователя) должно быть установлено отдельно.

Нажмите кнопку **Configure Remote Execution**, чтобы выбрать компьютеры для удаленного моделирования. Модель посылается удаленному компьютеру, и все вычисления происходят на этом компьютере. Ведущий компьютер свободен (или контролирует результаты). Удаленное моделирование проводится на Windowsкомпьютере, Linux-компьютере или Linux-кластере (распределенное вычисление).

Для определения нескольких компьютеров под управлением Windows для проведения удаленного моделирования нажмите Configure Windows MPI Clusters.

# Закладка CAD Import

Активация команды:  $\blacktriangleright$   $\blacktriangleright$  → Options  $\Rightarrow$  CAD Import.

В разделе Loaded CAD and file translation plugins отобразятся все доступные модули для загрузки геометрии CAD-моделей. Когда выбран конкретный плагин, вы можете нажать кнопку About для информации о совместимой версии CADтранслятора.

Для некоторых трансляторов доступна кнопка **Options**, чтобы изменить значения по умолчанию, используемые при импортировании или открытии САDфайла:

- Import invisible surfaces: эта опция для IGES-файлов позволит вам вклю- $\bullet$ чать поверхности, которые были скрыты в процессе создания файла IGES;
- Length units: STEP-файлы часто сохраняются в различных системах единиц. Когда STEP-файл загружается в Autodesk Simulation, CAD-геометрия масштабируется из системных единиц, сохраненных в STEP-файле, к единицам, выбранным в этом списке;
- Override model tolerance: если выбран, то указанный пользователем допуск  $\bullet$ будет использоваться, чтобы определить, являются отдельные отрезки одним элементом или нет;
- Prompt for length units during import: запрос на указание системных единиц загружаемых файлов (см. Length units - выше);
- $\bullet$ Seam processing tolerance: указанный пользователем допуск будет использоваться для файлов CoCreate, IronCAD, Inovate и SpaceClaim, чтобы определить, являются линии совпадающими или отдельными элементами;
- Show select output folder dialog on export from Alibre Design: KOTAA MO- $\bullet$ дель Alibre загружается в Autodesk Simulation, папку, где сохранены файлы

анализа, требуется переопределить. Когда эта опция активирована, пользователь каждый раз заново выбирает папку назначения, когда не активирована - модель будет автоматически перемещаться в рабочий каталог для папки экспорта (Working directory for exports);

- Use "\*" model tolerance: когда опция выбрана, при открытии CAD-файлов используется допуск для определения совпадения линий ("\*" - тип файла: ACIS или STEP). См. описанный выше Override model tolerance;
- Use Shading color и Use Rendering color: ПО Rhinoceros имеет особенность представления модели в тонированном виде или отрисованном цвете. Когда модель Rhinoceros открывается в Autodesk Simulation, используемый цвет будет основан на выбранном в данной опции цветовом варианте.

Исходные установки тонирования CAD позволят вам устанавливать значения по умолчанию для отображения моделей. (Поверхность CAD-модели аппроксимируется треугольными элементами. Чем больше используемых элементов, тем более точное тонирование.) Обычно установка опции Faster дает хорошее отображение поверхности с минимумом вычислений. Увеличивая степень качества тонирования (посредством параметра Shading refinement), вы улучшаете качество отображения модели, однако это потребует увеличения вычислений, что приводит к замедлению работы.

Параметр Global CAD Import Options позволит вам определить, какие варианты используются при работе с CAD-моделью.

- Knit surfaces on import: переключаемые кнопки позволят вам управлять процедурой сшивания поверхностей CAD-геометрии в твердотельные модели. Процедура будет исследовать геометрии деталей и пробовать их соотносить элементам детали. Эта процедура поможет при моделировании контактных взаимодействий, а также даст возможность генерировать дополнительные элементы, основанные на существующей CAD-геометрии. Выберите Yes - всегда связывать поверхности, No - никогда не связывать поверхности или Ask each time - для отображения выбора каждый раз. Модель может быть пересвязана в любое время - для этого она должна быть переимпортирована.
- Опция If FEA material data is found in the CAD model, it will replace existing material data on those parts in the design scenario (Если обнаружены свойства материала в САD-модели, заменить текущие свойства) обеспечивает ассоциативность между моделью Autodesk Simulation и CAD-моделью. Например, модель CAD со свойствами стали передана в Autodesk Simulation для теплового анализа. Обычно материалы в САD-модели не имеют тепловых свойств (разработчиков CAD-модели интересуют только механические свойства). В данном случае материал модели будет заменен Autodesk Simulation, чтобы добавить тепловые свойства. Таким образом, материал детали будет установлен программой как определяемый пользователем (Customer Defined). Теперь вопрос: что будет определяющим - материал CAD-модели или Autodesk Simulation? Ответ на этот вопрос определен набором вариантов в данном разделе.

Automatically generate contact pairs - опция определяет список всех по- $\bullet$ верхностей контакта (например, контактные пары). Если для различных поверхностей в ваших моделях требуются различные типы контакта, отличные от значений по умолчанию, то активация этой опции генерирует список поверхностей во время открытия модели. В этом случае вы будете должны определить местонахождение каждой контактной пары в списке и определить их тип. Если количество контактных поверхностей и пар невелико, то выгоднее генерировать пары вручную, дезактивируя эту опцию. Различные варианты выбора экономят время при открытии модели CAD наличием более короткого списка контактных поверхностей.

# Закладка FEA Editor

Активация команды:  $\left| \bullet \right|$  >  $\rightarrow$  Options ⇒ FEA Editor.

Раздел FEA Objects в закладке FEA Editor необходим для изменения размера и цвета значков, символизирующих нагрузки и закрепления рабочей области приложения.

Раздел When model is moving обеспечивает контроль детализацией во время перемещения как модели по рабочей области экрана. В зависимости от ресурсов графической карты меньшая подробность ускорит вращение и перемещение модели по экрану.

Используйте раздел Other Colors, чтобы определить цвета для определенных ситуаций.

Раздел Inquire Decimal определяет, сколько цифр после запятой показывать в подсказках, когда мышь расположена над узлом, или при отображении расстояния между двумя узловыми элементами.

# Закладка General Information

Активация команды:  $\left| \cdot \right| \rightarrow$  Options  $\Rightarrow$  General Information.

Раздел Loaded Components позиции табуляции General Information отобразит, какие компоненты в настоящее время загружены в вашей системе, а также дату выпуска и номер версии. Эта информация полезна, когда вы общаетесь с Технической поддержкой: какие версии пакетов программ вы используете.

Раздел Toolbar Options используется для настройки инструментальных панелей. Если Show file dialog on startup дезактивирован, то при загрузке Autodesk Simulation не будет предложен диалог новой модели. Для начала работы исполь-

зуйте кнопку **Open** - настройка выбора файла из списка последних документов (Recent

**Documents**) – под кнопкой

# Закладка Graphics

Активация команды:  $\mathbf{S}$  ▼ ⇒ Options ⇒ Graphics.

Раздел Display options позиции табуляции Graphics позволит вам настраивать область дисплея. Выбор элемента в списке отобразит свойства.

#### *Фон (Background)*

**Primary background color –** выпадающий список: устанавливает цвет фона. При использовании градиента цвета основной цвет начнется сверху области дисплея.

**Gradient background color**: если активирован пункт – устанавливает цвет внизу окна дисплея.

#### *Мини-ось (Miniaxis)*

**Position** – выпадающий список: место, где мини-ось отображается на экране. **Show axis labels**: выбор обозначений X, Y и Z на мини-оси. Чтобы скрыть мини-

ось полностью, используйте меню **View: Miniaxis Display**.

**Include gravity**: когда активировано, направление приложенной гравитации (силы тяжести) отображается на мини-оси символом G в конце стрелки X, Y или Z. Если флажок не активирован – направление гравитации отображается в центре модели.

**Size**: управляет размером мини-оси.

#### *Освещение (Light)*

**Preview model**: управляет дисплеем предварительного просмотра. Эта опция не затрагивает области дисплея.

**Light to edit**: устанавливает источник освещения для редактирования.

**Enable**: если активировано, включен выбранный для редактирования **Свет**. Используйте горизонтальные и вертикальные слайдеры, чтобы управлять позицией источника освещения. Используйте цветовую палитру, чтобы установить цвет индикатора.

**Reset**: сбрасывает выбранный **Свет** к значению по умолчанию.

#### *Локальное изменение размера (Local Zoom)*

**Position** (выпадающий список): устанавливает местоположение окна предварительного просмотра: **View Appearance User Interface Show Local Zoom**.

**Size** (ползунок): управляет размером окна предварительного просмотра. Перемещение ползунка к **Большему** (**Larger**) охватит больше области дисплея окном предварительного просмотра. Так как коэффициент увеличения сопряжен с ползунком масштаба изображения (**Zoom Level**), то при изменении размера окна предварительного просмотра также изменяется размер окна лупы с тем же самым коэффициентом.

**Zoom Level** (ползунок): управляет коэффициентом локального увеличения. Перемещение слайдера к **Ближе** (**Closer**) дает более высокий коэффициент увеличения (18X); перемещение к **Дальнему** (**Further**) дает уменьшение (2X).

### *Линейка масштаба (Scale ruler)*

**Show ruler by default in new windows**: если активирован, линейка масштаба отображается в новых окнах при их создании. Линейка может быть скрыта в любом окне посредством команды **View**: **Scale Ruler**.

**Size**: устанавливает размер линейки масштаба.